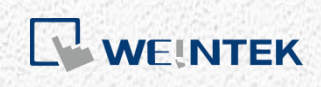

EasyBuilder Pro

# *Recipe Database*

This guide walks through basic information and usage of EasyBuilder Pro Recipe Database.

V1.01

# **Table of Contents**

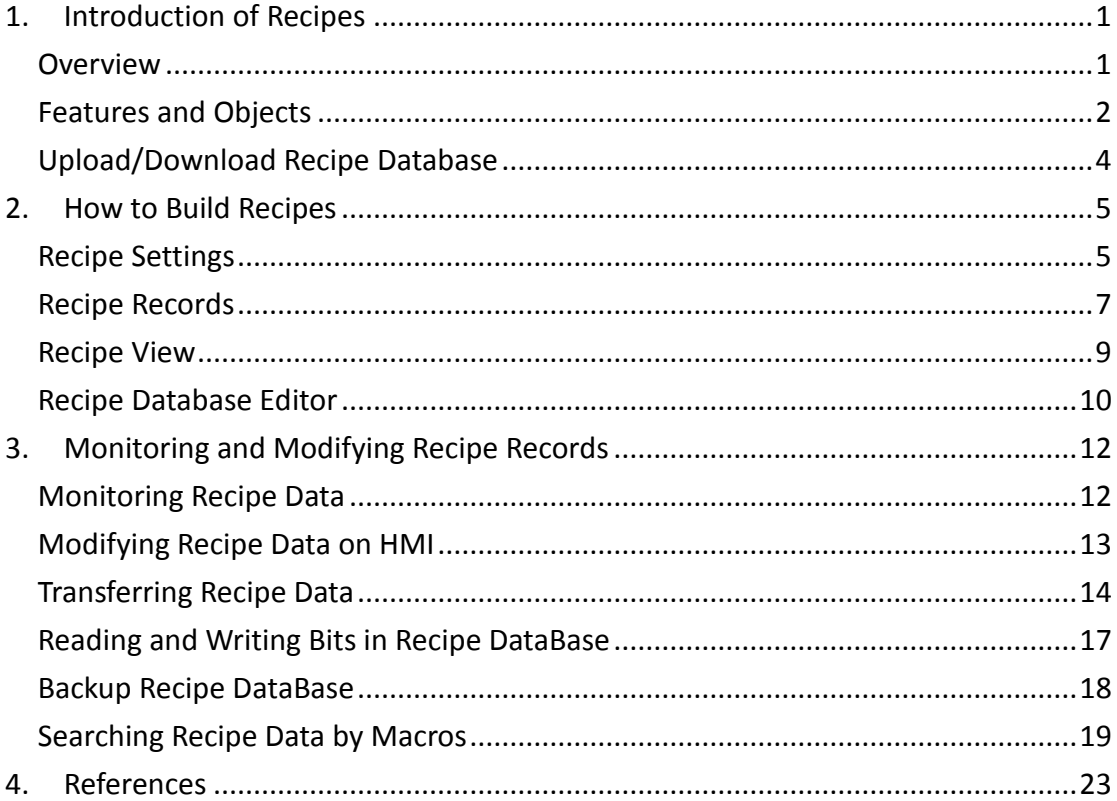

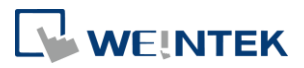

# <span id="page-2-0"></span>**1. Introduction of Recipes**

#### <span id="page-2-1"></span>**Overview**

Recipe DataBase optimized the way of using and editing recipes (RW, RW\_A). Recipe DataBase displays the edited recipes in table form, and there's no need to calculate the interval between addresses. Certain Macro functions are provided for searching recipes faster and easier. The process is to build the needed data type in [System Parameter Settings], use [Recipe Records] to enter the values, and then use [Recipe View] object to display the result. The edited recipe data can be operated and adjusted by using other objects.

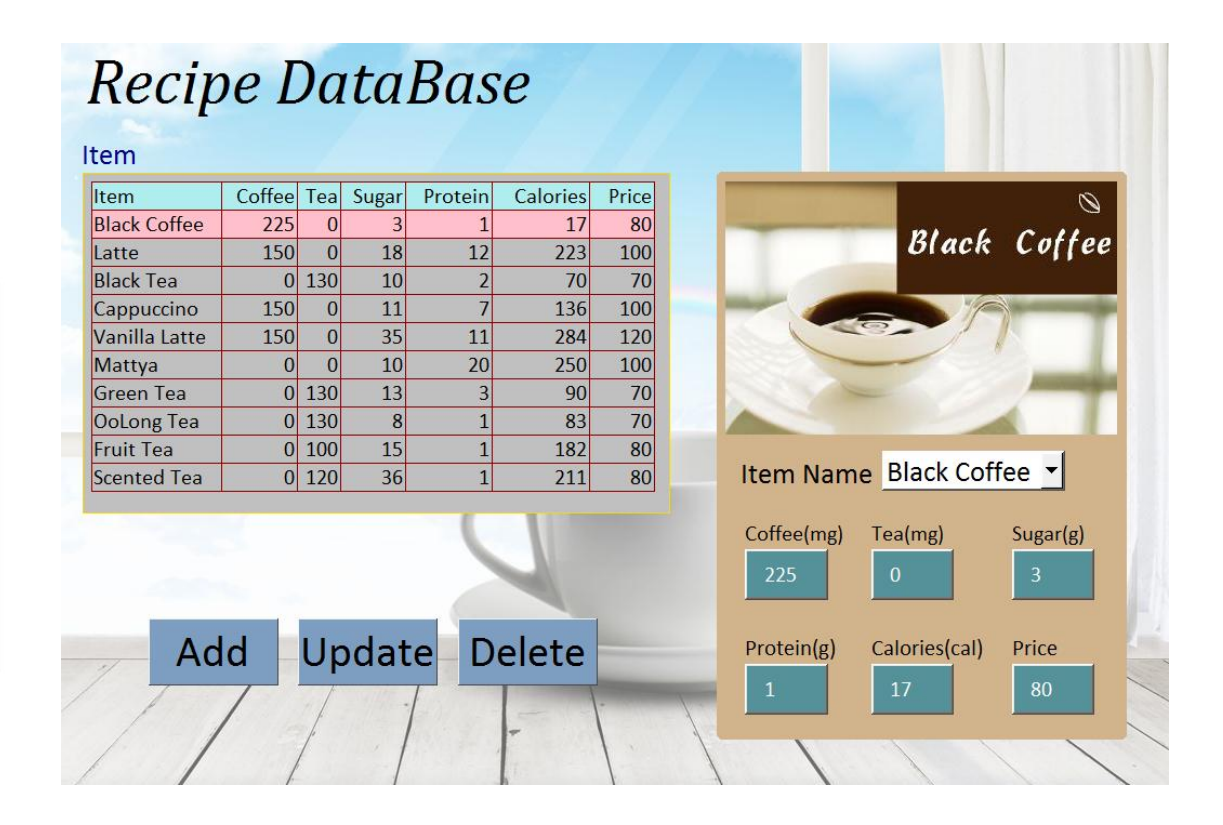

#### **Features**

- Displays recipe data in table form.
- Sorts the records in desired column.
- Searches recipe data by Macro.

#### **Demo Project**

You can refer to Recipe Database for the samples presented in this document.

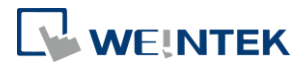

# <span id="page-3-0"></span>Features and Objects

• Recipes Tab

In [System Parameter Settings], [Recipes] tab, add recipes in [Recipe List], and specify item names to define the columns of database.

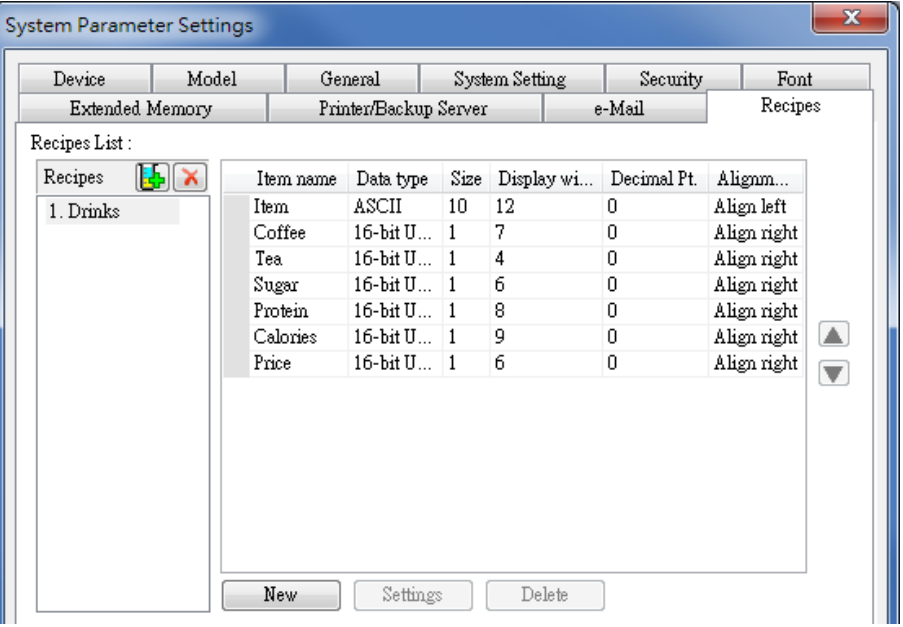

● Recipe Records

Use Recipe Records object to edit recipe contents.

After setting [Recipes] tab in [System Parameter Settings], use [Recipe Records] to add or edit recipe data.

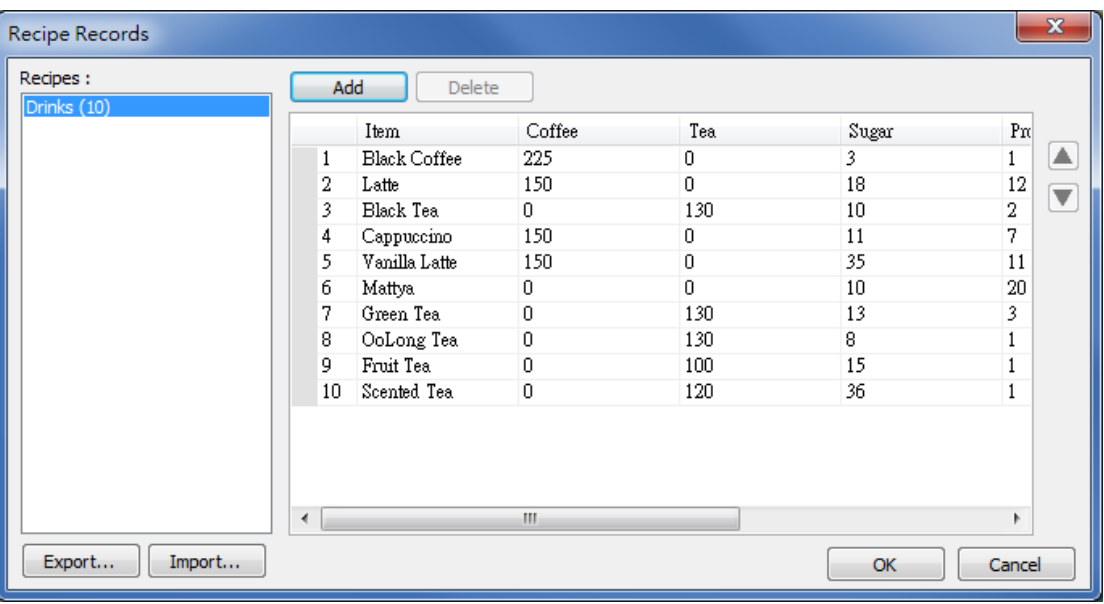

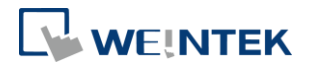

• Recipe View

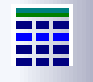

Recipe View object is used for displaying a specific recipe. Users can view all items and values of a recipe by this object, and use relevant registers to monitor or modify recipe records.

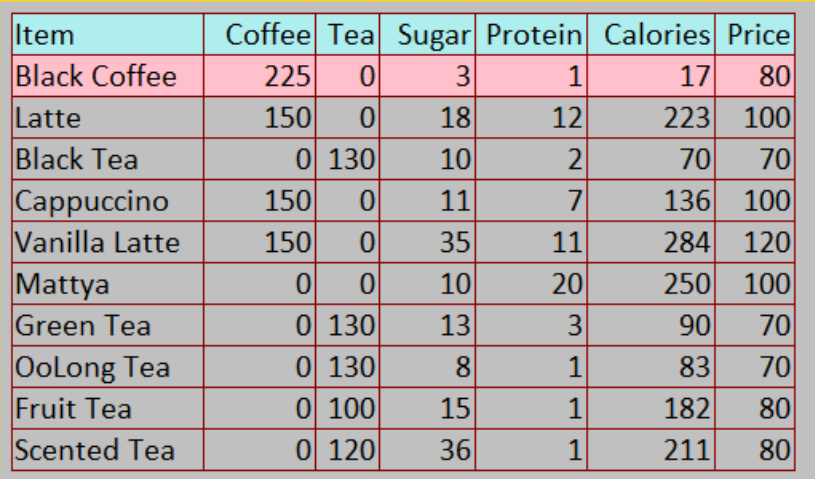

● Recipe Database Editor

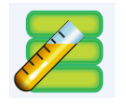

Click the icon to open the [Recipe Database Editor] dialog box. Import a \*.db file here and start editing. This tool allows editing recipe without opening EasyBuilder Pro.

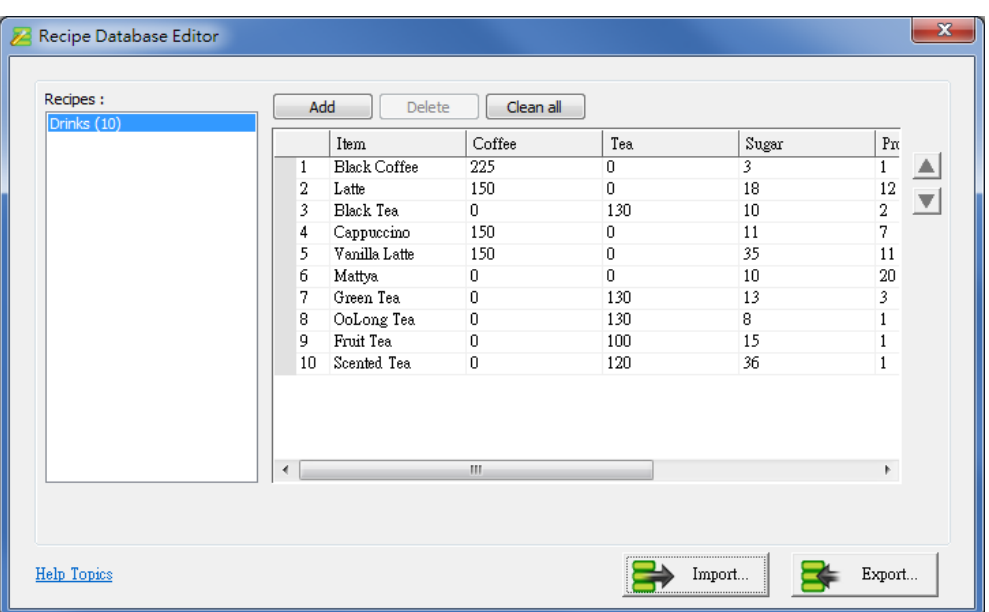

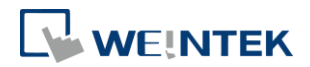

#### **•** Recipe Query Functions

Four Macro functions can be used to query recipe data:

1. RecipeGet Data: Get recipe data.

2. RecipeQuery: Query recipe data to obtain the number of records that meets the specified condition.

3. RecipeQueryGetData: From the result gained by RecipeQuery, get the data of the specific item.

4. RecipeQueryGetRecordID: From the result gained by RecipeQuery, get the specific record ID.

# <span id="page-5-0"></span>Upload/Download Recipe Database

Utility Manager offers an option to upload / download recipes. The way is the same as uploading or downloading project files. To upload, click [Utility Manager] and [Upload], select HMI, and then select [Recipe database] check box.

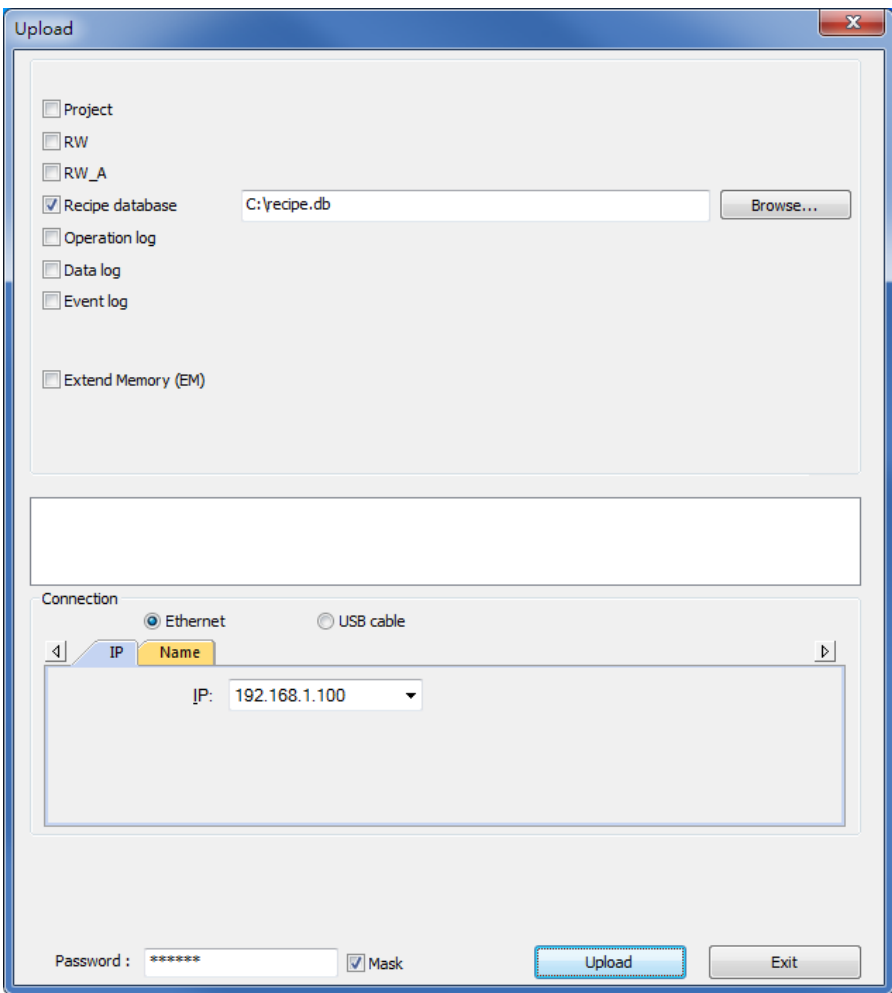

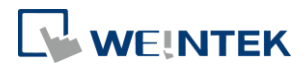

# <span id="page-6-0"></span>**2. How to Build Recipes**

#### <span id="page-6-1"></span>Recipe Settings

In [System Parameter Settings], [Recipes] tab, add recipes in [Recipe List], and specify item names to define the columns of database.

#### **Recipe List**

Add or delete recipes in this field.

Recipes List : Recipes  $\begin{bmatrix} \cdot & \cdot \\ \cdot & \cdot \end{bmatrix}$   $\begin{bmatrix} \cdot & \cdot \\ \cdot & \cdot \end{bmatrix}$  $1. test1$ 

● Recipe name can't be repeated.

• Only support alphanumeric names.

● Up to 100 recipes allowed.

#### **Recipe Items**

Set the data type, size, display width, decimal point, and alignment to display the recipe items. Up to 1000 recipe items allowed.

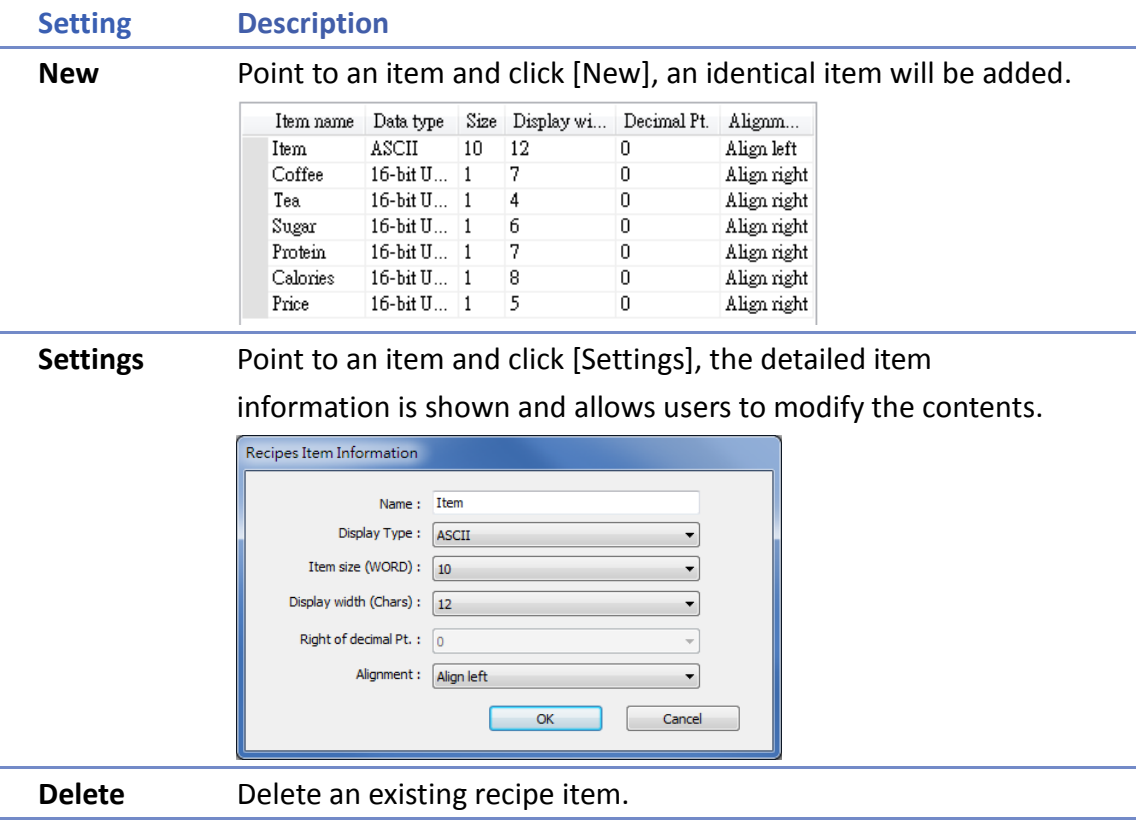

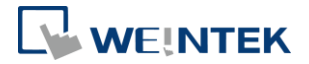

# **Item Settings**

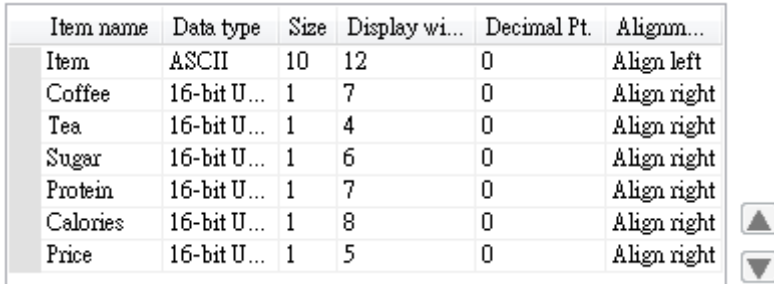

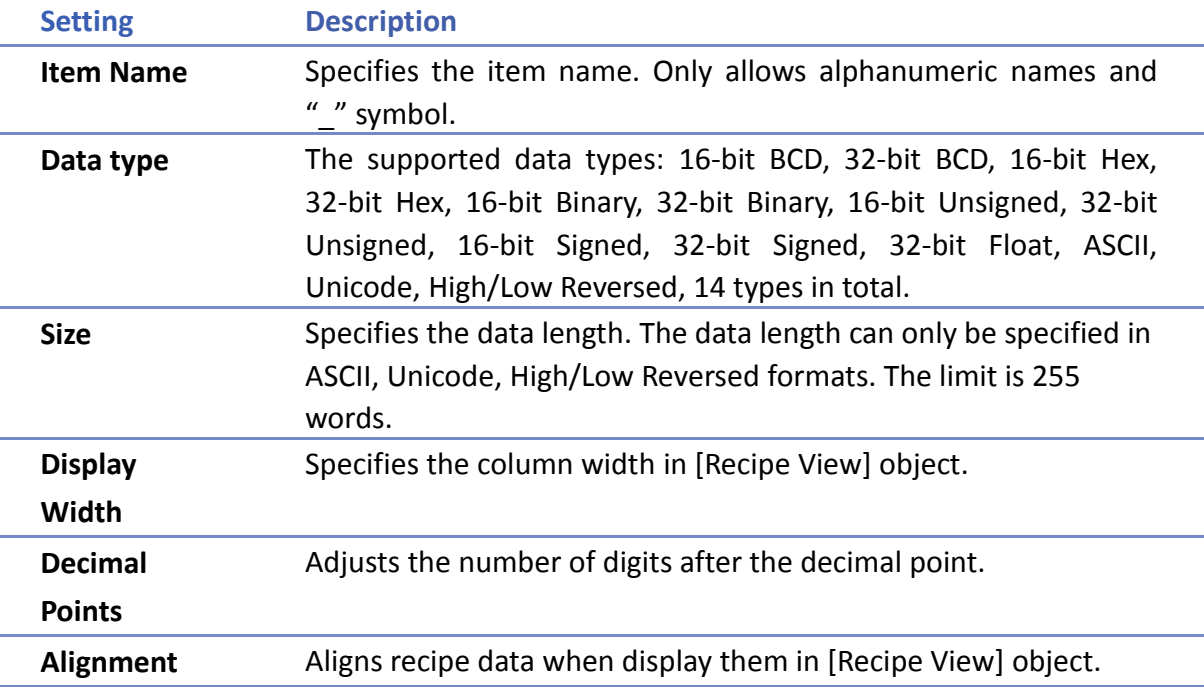

# **Exporting definition file of recipes**

Export the item names in the recipe into \*.rdef file by using this feature. The exported file will not include the content in Recipe Records.

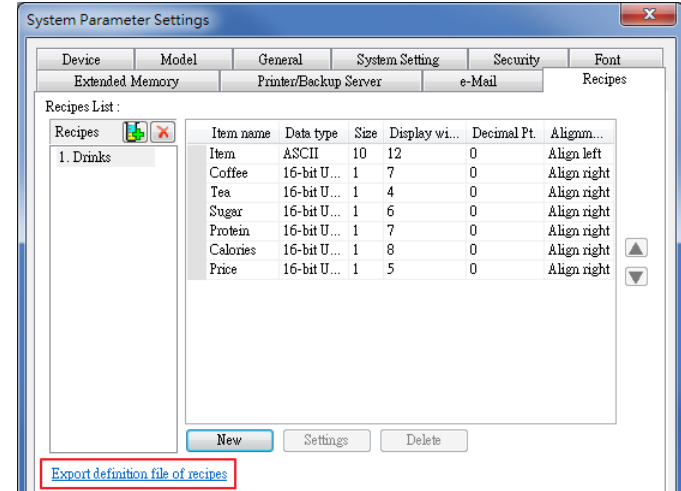

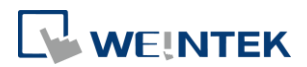

# <span id="page-8-0"></span>Recipe Records

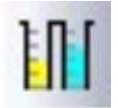

Open [Recipe Records] by clicking [Library] icon from the Main Menu. Please go to [System Parameter Settings] » [Recipes] tab to build recipe data before using this object.

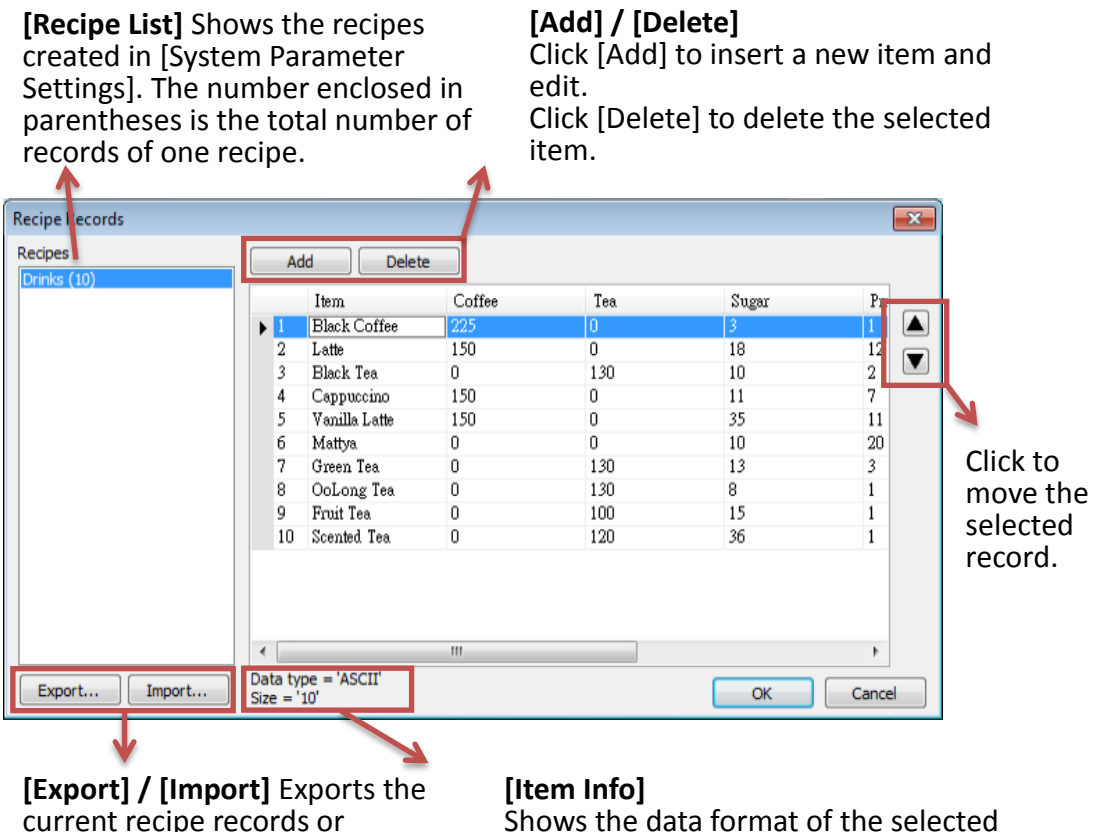

current recipe records or imports new data to overwrite current data.

### **Example 1**

1. Open [Recipe Records] dialog box to view all the recipe data built in [Recipes] tab.

item.

- 2. Click [Add] to add a new record and edit the content.
- 3. At the bottom of the dialog box shows the information of the selected item.
- 4. Click the up and down buttons to change the order of records.
- 5. Click [OK], a dialog box shows to confirm if to apply the changes to database on PC. Clicking [Yes] will overwrite the old recipe data.

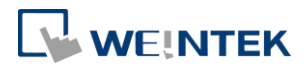

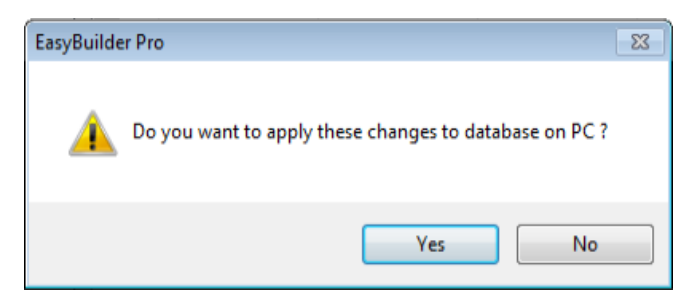

6. Click [Export] to export recipe data in \*.db file format.

#### **Notes**

- Each recipe can hold up to 10000 records.
- If click [Import], the current recipe records and also the recipes built in [System Parameter Settings] » [Recipes] tab will be overwritten by new data.
- The recipe records will be stored in \*.exob file after compilation and will be downloaded to the HMI. These recipes are not allowed to be shared with other project files. If users need to modify the recipe content using Recipe Records and to download it to the HMI, make sure to select [Reset recipe database] check box. If not, the recipe database on HMI will not be updated.

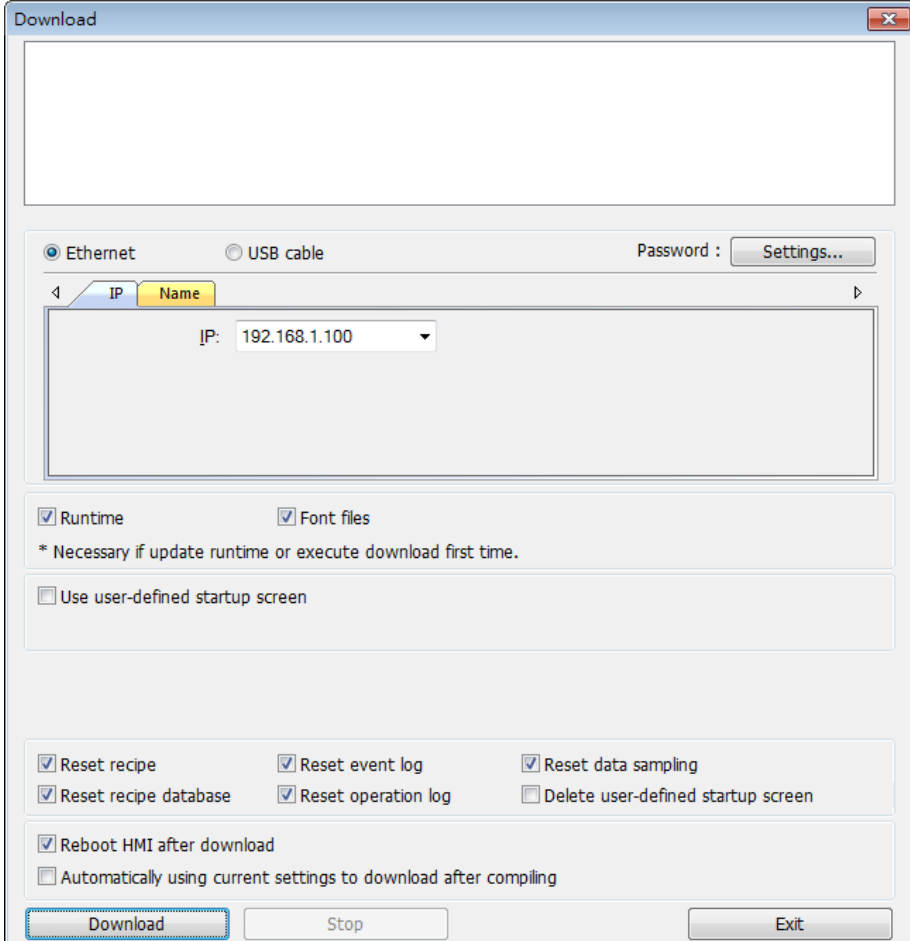

8

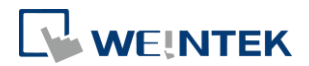

# <span id="page-10-0"></span>Recipe View

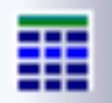

Recipe View object can display a specific recipe data. Users can use this object to view all items and values of the recipe, and use certain registers to monitor or modify recipe records. Before using this object, please build recipe first using Recipe Records.

**General**

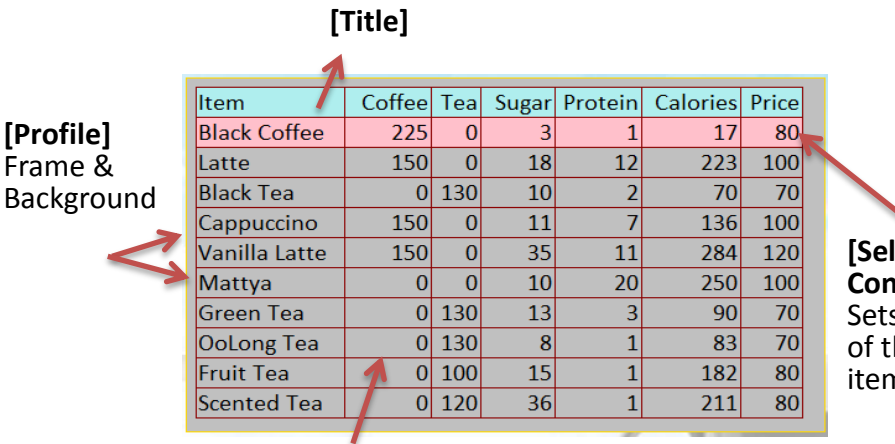

**lection Control]**  s the color he selected n.

# **[Grid]** Dividing line

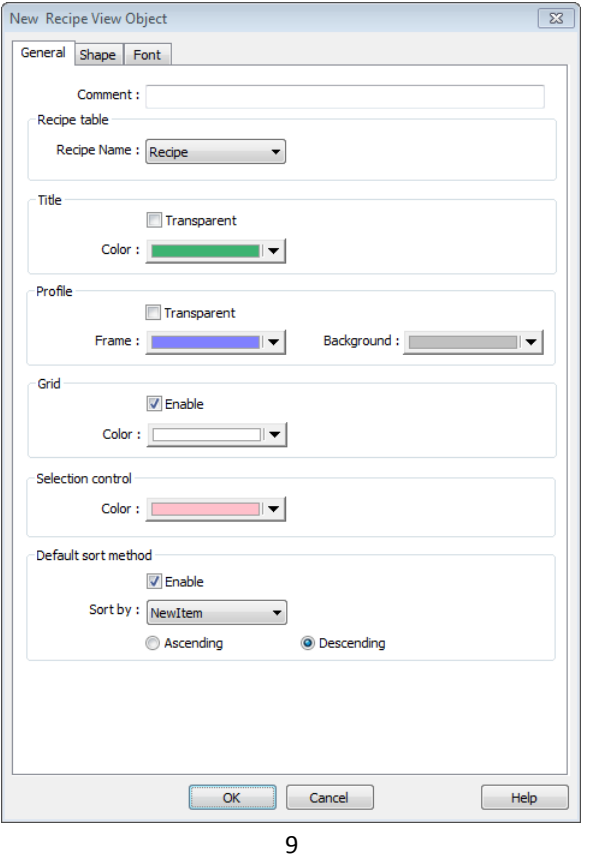

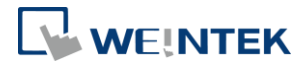

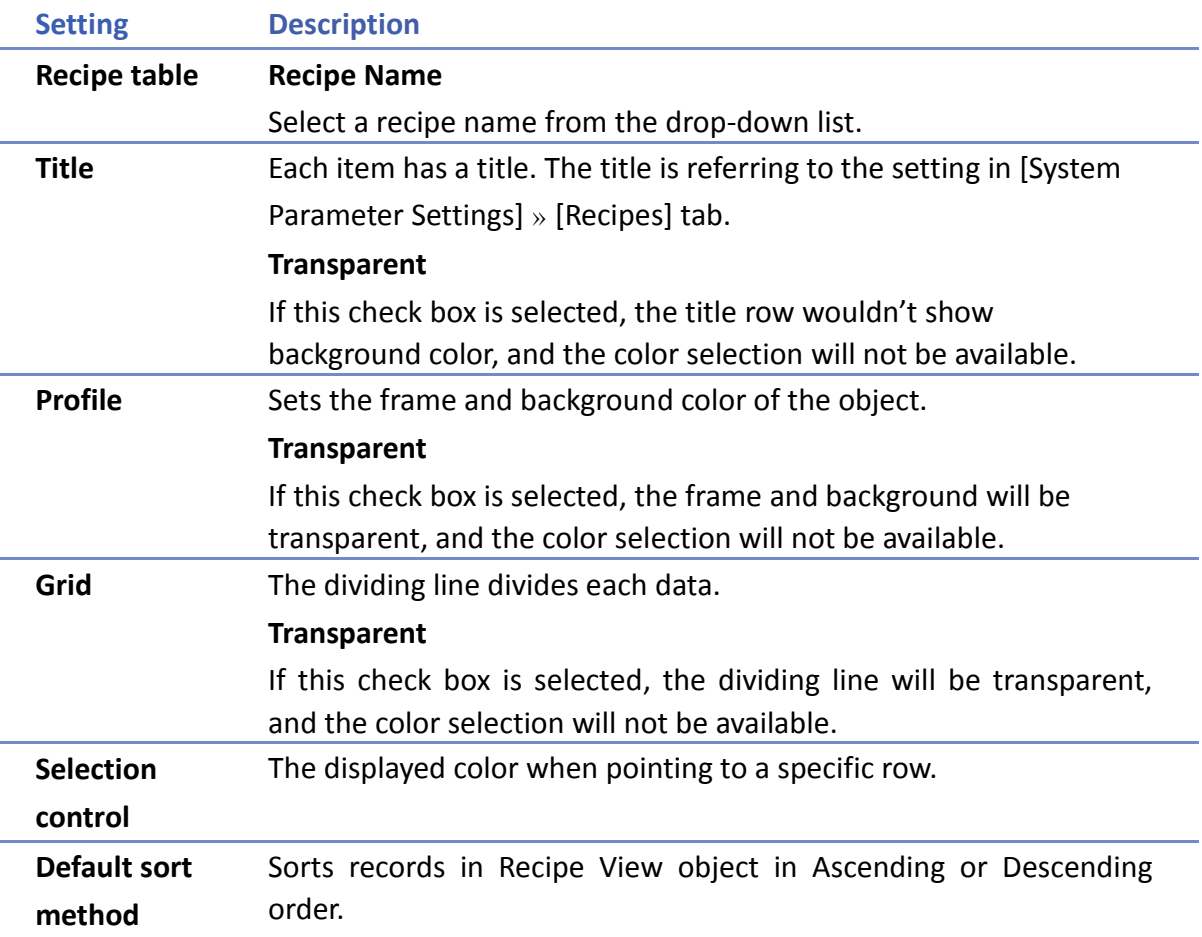

# <span id="page-11-0"></span>Recipe Database Editor

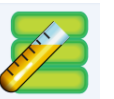

Use this tool to edit recipe data without opening EasyBuilder Pro, and then upload or download recipes by using Utility Manager.

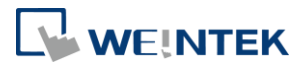

#### **[Recipe List]**

Shows the recipes created in [System Parameter Settings]. The number enclosed in parentheses is the total number of records in one recipe.

**[Add] / [Delete]**

Click [Add] to insert a new item and edit. Click [Delete] to delete the selected item.

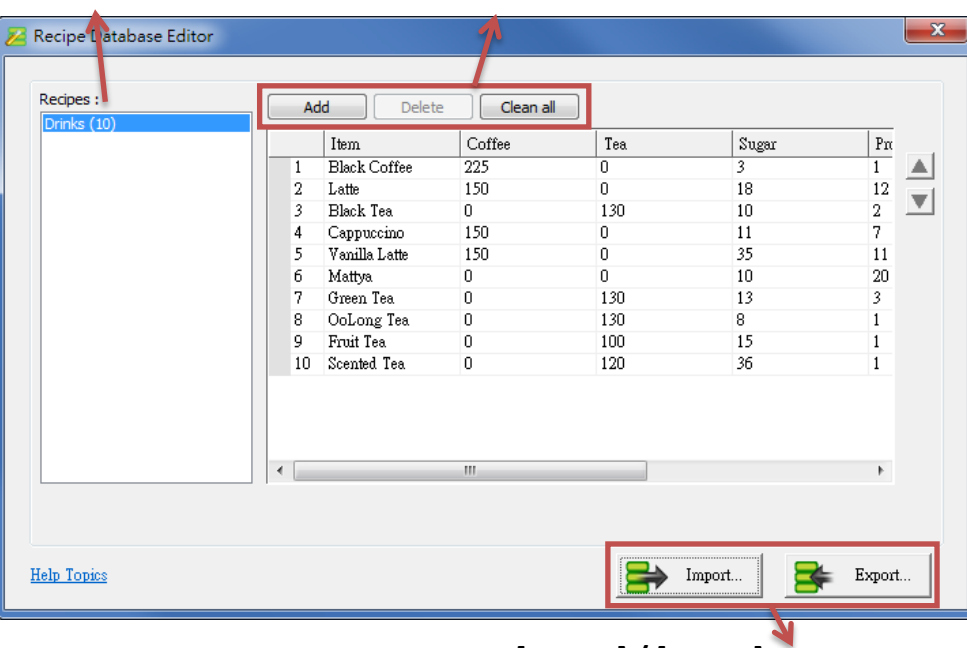

**[Import] / [Export]** Import \*.db file for editing, and then export after editing.

#### **Example 2**

- 1. Click [Recipe Database Editor] application to open the editing dialog box.
- 2. Click [Import] to import \*.db files and edit recipe contents.
- 3. After editing click [Export] to save the file to \*.db format.
- 4. Download Recipe DataBase by using Utility Manager. When downloading, if select [Reset recipe database], the Recipe Database in HMI will be overwritten with the new settings.

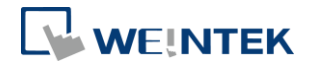

# <span id="page-13-0"></span>**3. Monitoring and Modifying Recipe Records**

# <span id="page-13-1"></span>Monitoring Recipe Data

To watch / add / delete the displayed records, certain registers can be used. Create 4 Numeric Input objects, set addresses respectively to: RECIPE-Selection, RECIPE-Count, RECIPE-Command, and RECIPE-Result.

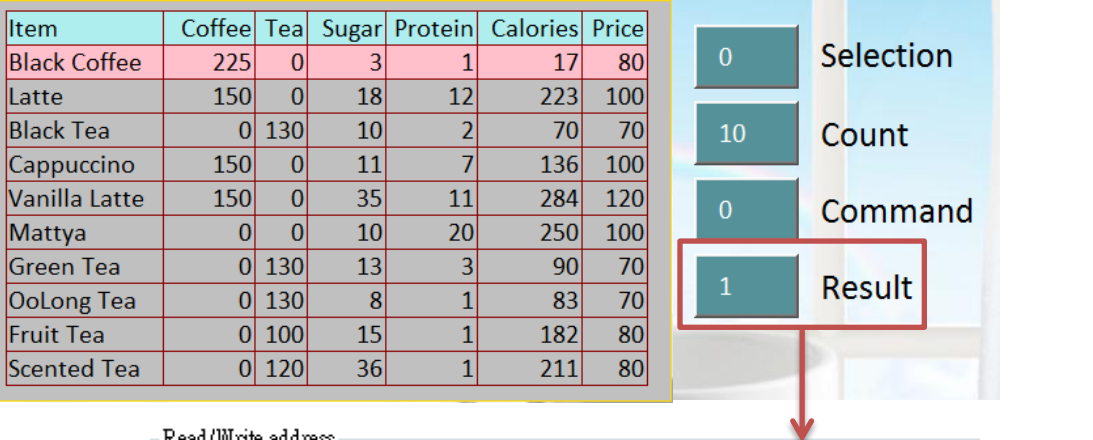

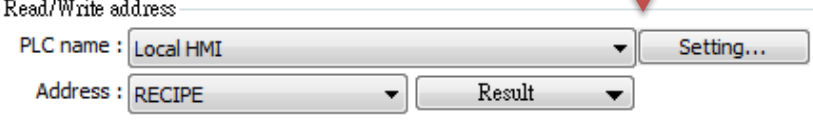

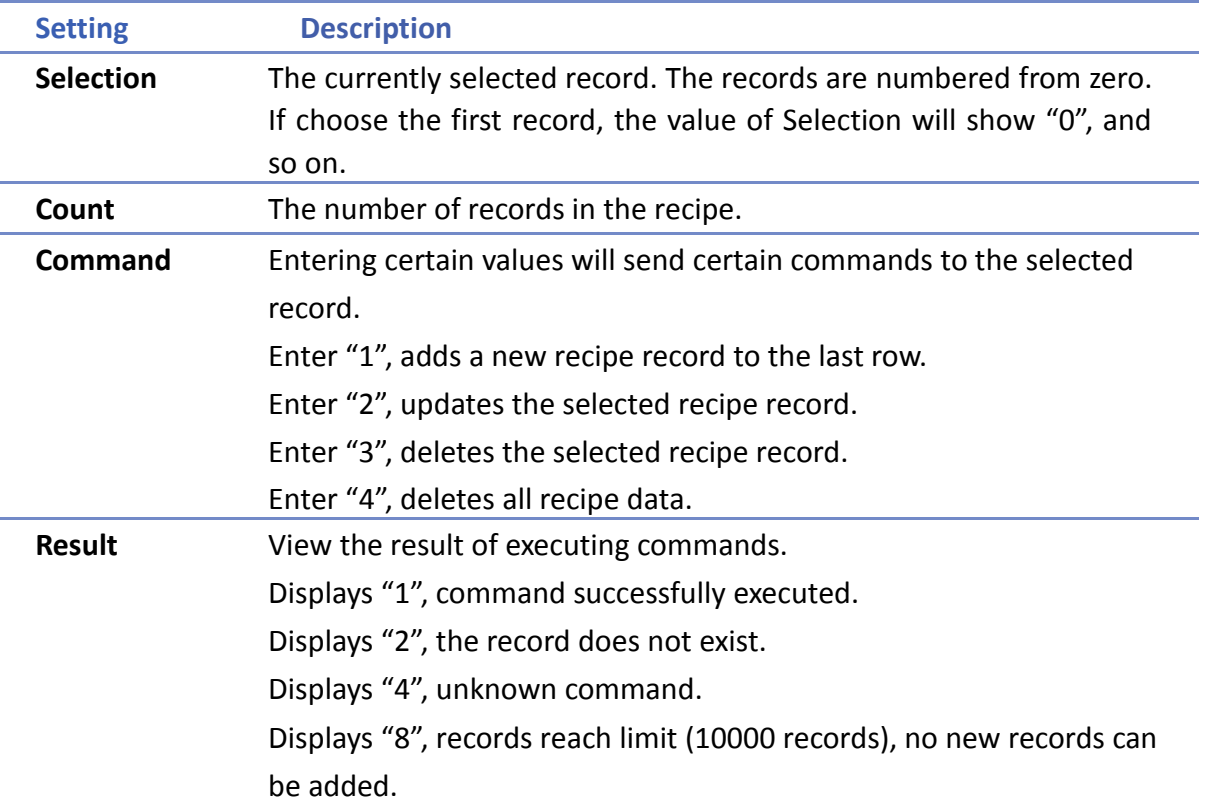

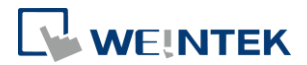

#### **Recipe Name**

The recipe data can be displayed if the item name in the recipe is selected in [Address].

[Numeric Input / Display]: Adjust the digits after the decimal point correctly and set the upper and lower limit.

[ASCII Input / Display]: Set the number of words.

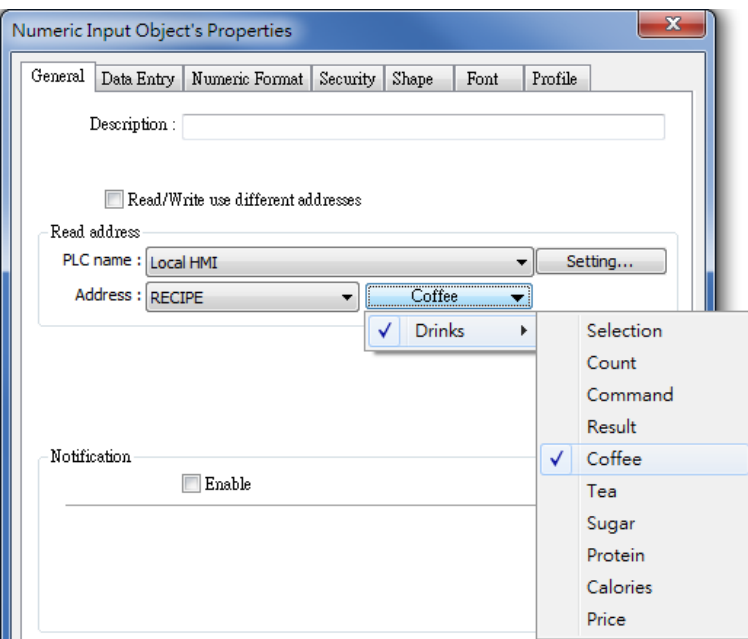

# <span id="page-14-0"></span>Modifying Recipe Data on HMI

To modify recipe data, please create Numeric Input or ASCII Input objects first. Select the recipe item for address. After modifying, enter "2" in Command register to update.

### **Example 3**

To use this demo project, please add a recipe in [System Parameter Settings] » [Recipes] tab first, and then edit the content in [Recipe Records].

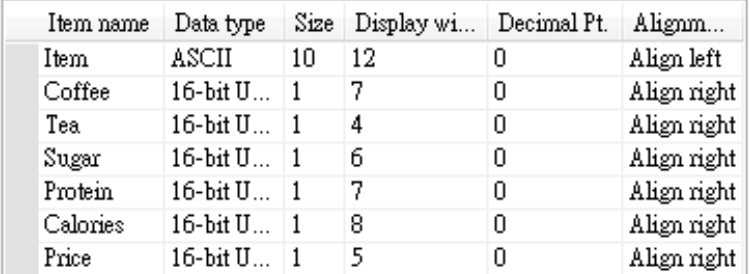

1. Create a [Numeric Input] object; select the item to modify in address field. Adjust the digits after the decimal point and set the upper and lower limit.

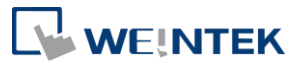

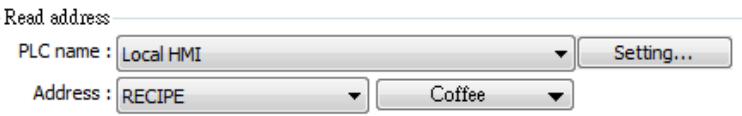

2. In Recipe View object, select the record to modify or enter the number of it in Selection field and then enter the new value to the corresponding register.

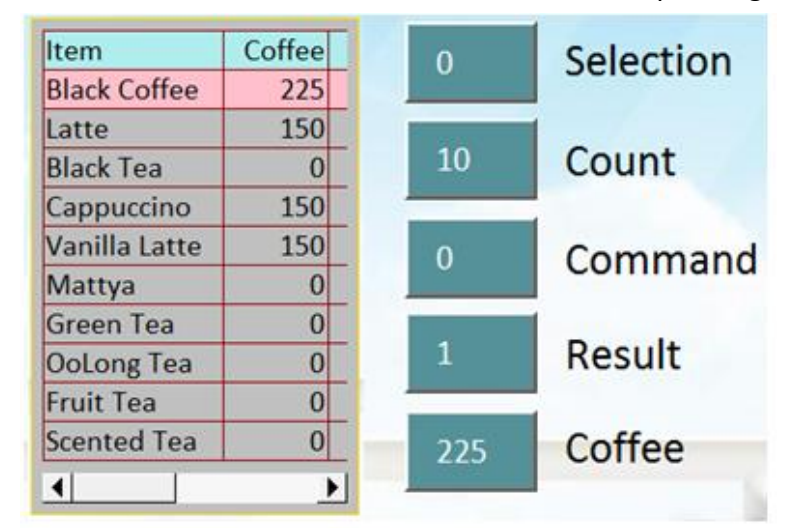

3. Enter "2" in Command register to update. Please note that entering "2" in Command will complete updating Recipe DataBase, and the setting in LB-9029 is irrelevant.

### <span id="page-15-0"></span>Transferring Recipe Data

The edited recipe can be operated or adjusted using [Transfer (Trigger-Based) object or the designated register.

#### **Example 4**

This example explains how to transfer a complete recipe data. As shown in the following figure, the data to be transferred contains the following information: Item Coffee, Tea, Sugar, Protein, Calories.

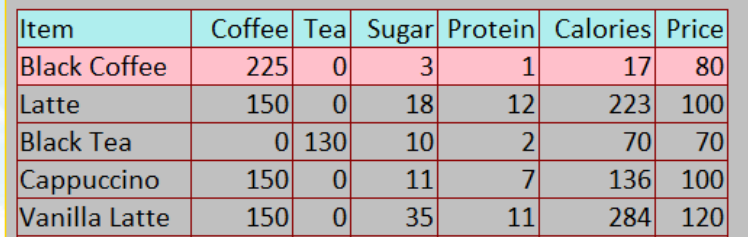

1. Create a Data Transfer (Trigger-based) object; designate the destination address to a specific recipe.

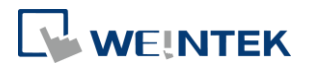

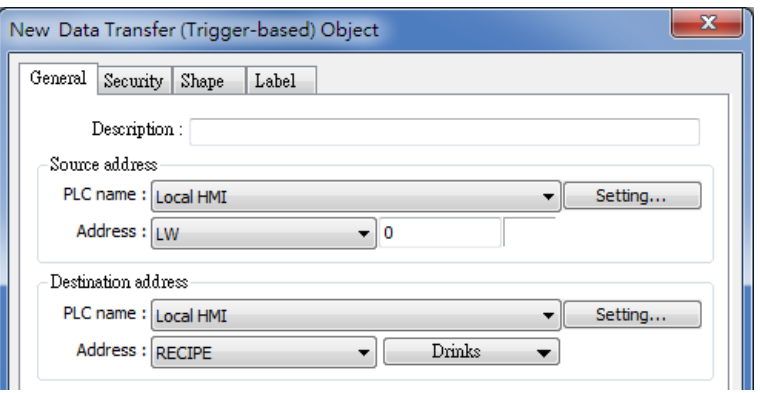

- 2. Create a local address object; the data format must be set identically to the recipe. For example, if a recipe includes two data types: 16-BCD and 32-BCD, the local address must set the same: LW-0 -> 16-BCD, LW-1->32-BCD.
- 3. In Recipe View object select the record to be transferred, or enter the number of the record in Selection.
- 4. Click Data Transfer (Trigger-based) object to transfer data. If transfer PLC data to Recipe register, enter "2" in Command register to finish updating.

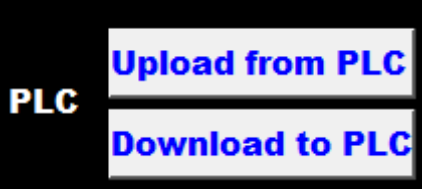

#### **Example 5**

This example explains how to transfer recipe data of specified column. As shown in the following figure, when attempting to transfer data in Tea, Sugar, Protein columns, please follow the steps described.

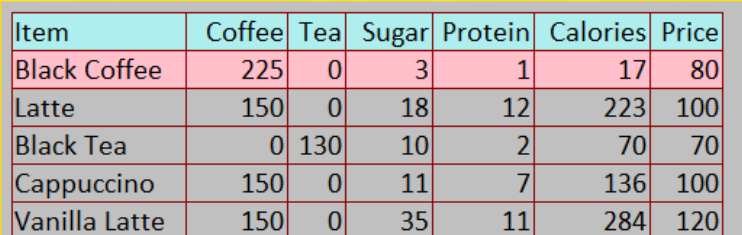

1. Create a Data Transfer (Trigger-based) object, set the source address to "Tea", the destination address to LW-0, and number of words to 3.

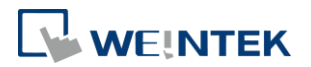

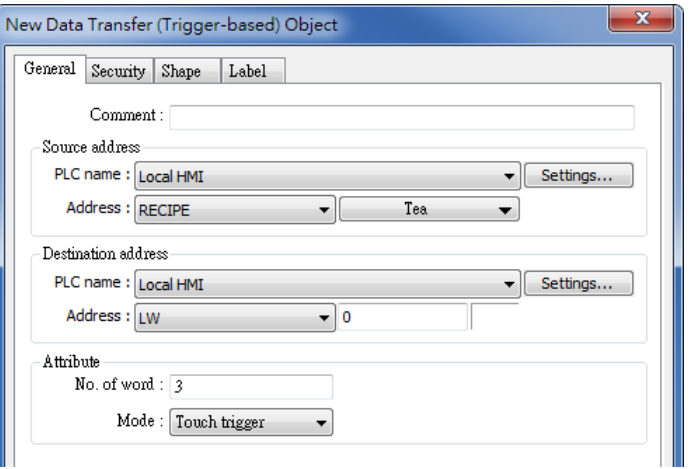

2. Create three Numeric Input objects, set addresses respectively to LW-0, LW-1, LW-2. The value format must be identical to the settings in Recipe. As shown in the demo project, the format of Tea, Sugar, Protein items is 16-bit Unsigned, please set the same format in addresses LW-0, LW-1, LW-2.

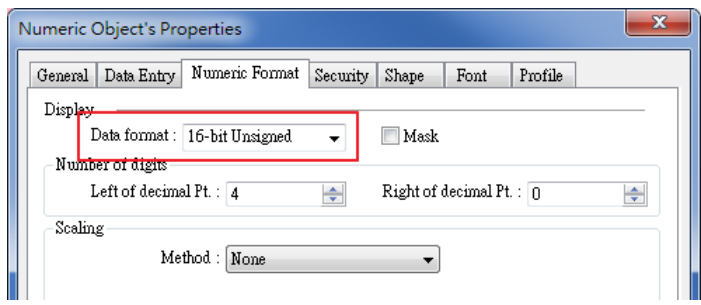

- 3. In Recipe View object select the item to be transferred, or enter the number of the item in Selection.
- 4. Click Data Transfer (Trigger-based) object to transfer data. If transfer PLC data to Recipe register, enter "2" in Command register to finish updating.

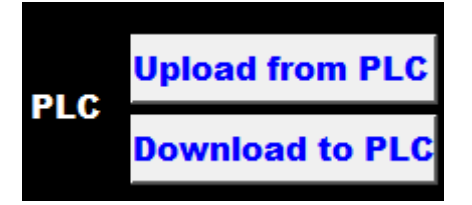

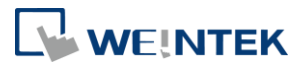

# <span id="page-18-0"></span>Reading and Writing Bits in Recipe DataBase

The bit address of recipe item can be read / written. This feature only supports Unsigned format.

#### **Example 6**

1. As shown in the following figure, except for "Item", the data type of the rest items is 16-bit Unsigned.

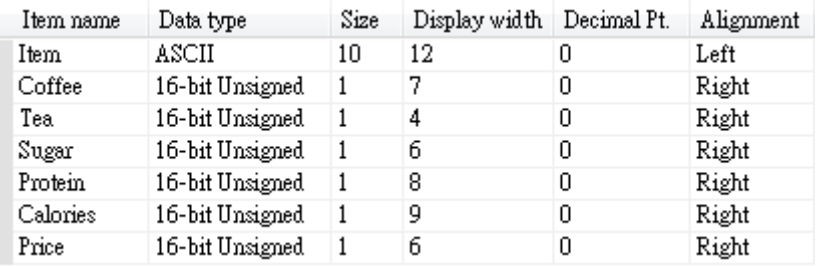

2. Create a Bit object, set the address to Recipe\_Bit. When pointing to an item, its available number of bits will be displayed automatically. As shown in the following figure, the item "Coffee" can have 16 bits.

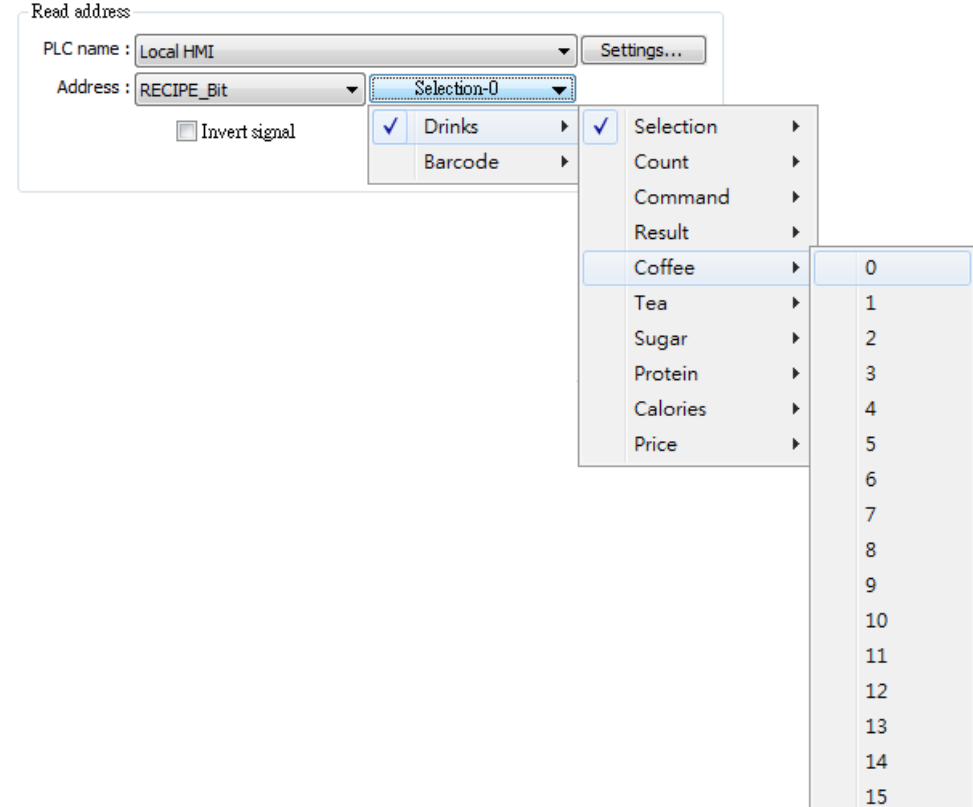

*3.* Select the read/write address. The address will be "Recipe\_Bit\*item name\bit number<sup>"</sup>*. As shown in the following figure, the 6<sup>th</sup> bit of Coffee is displayed in the address field.

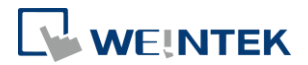

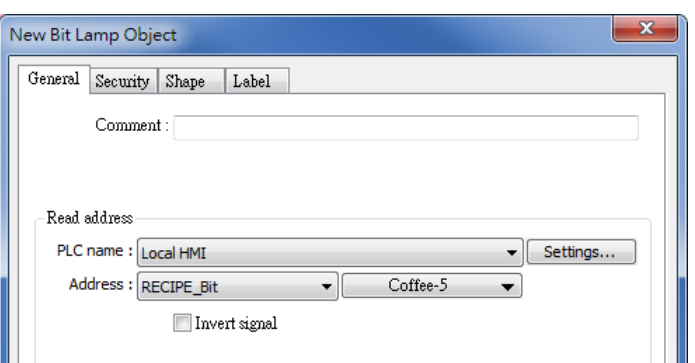

# <span id="page-19-0"></span>Backup Recipe DataBase

Backup object can be used to backup Recipe DataBase into USB drive / SD card, or send the data to the designated email box. The format of the backup data is .db.

#### **Example 7**

Create a Backup object, select Recipe DataBase for source, and select the position to save the data.

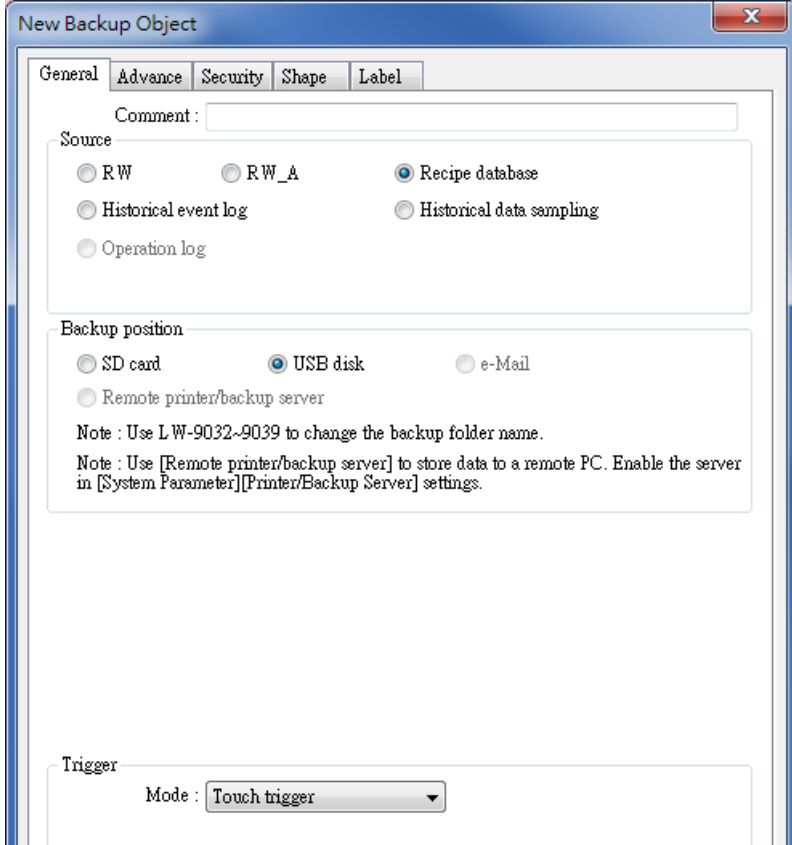

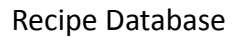

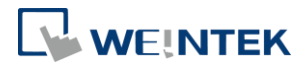

# <span id="page-20-0"></span>Searching Recipe Data by Macros

Recipe Query Functions enable searching a specific ID or data in a recipe. Four Functions are used to query recipe data:

- 1. RecipeGet Data: Get recipe data.
- 2. RecipeQuery: Query recipe data to obtain the number of records that meet the specified condition.
- 3. RecipeQueryGetData: From the result gained by RecipeQuery, get the data of the specific item.

4. RecipeQueryGetRecordID: From the result gained by RecipeQuery, get the specific record ID.

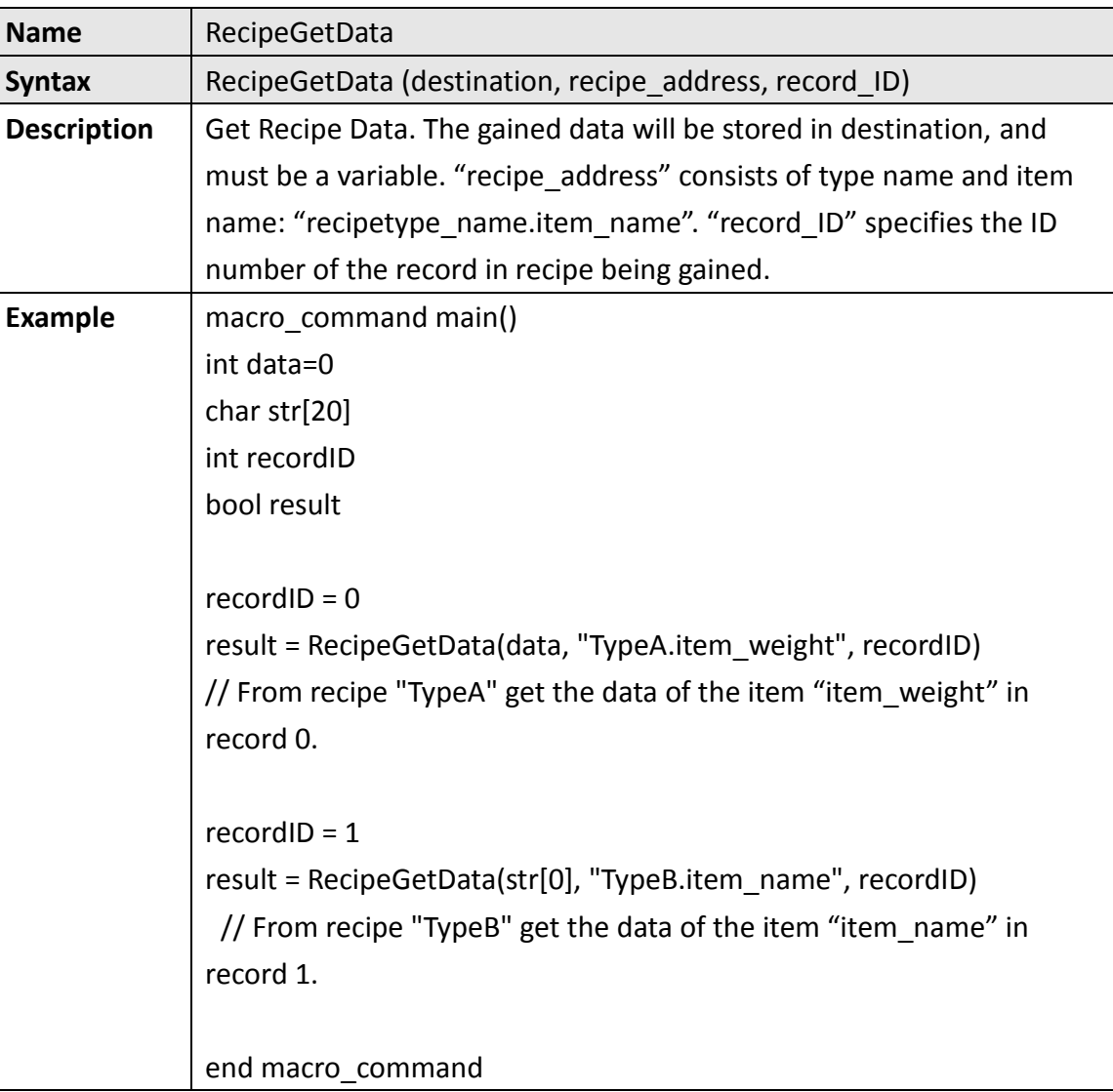

![](_page_21_Picture_1.jpeg)

![](_page_21_Picture_123.jpeg)

![](_page_21_Picture_124.jpeg)

![](_page_22_Picture_1.jpeg)

![](_page_22_Picture_110.jpeg)

![](_page_22_Picture_111.jpeg)

![](_page_23_Picture_1.jpeg)

![](_page_23_Picture_20.jpeg)

![](_page_23_Figure_3.jpeg)

![](_page_24_Picture_1.jpeg)

# <span id="page-24-0"></span>**4. References**

- For details of [Recipes] setting tab please refer to EasyBuidler Pro User Manual Chapter 5.10 or click here: [Chapter\\_05\\_System\\_Parameter\\_Settings](ftp://ftp.weintek.com/eMT3000/eng/UserManual/UserManual_separate_chapter/Chapter_05_System_Parameter_Settings.pdf)
- For details of [Recipe Records] please refer to EasyBuidler Pro User Manual Chapter 24.3 or click here: [Chapter\\_24\\_Recipe\\_Editor](ftp://ftp.weintek.com/eMT3000/eng/UserManual/UserManual_separate_chapter/Chapter_24_Recipe_Editor.pdf)
- For details of [Recipe View] please refer to EasyBuidler Pro User Manual Chapter 13.33 or click here: [Chapter\\_13\\_Objects](ftp://ftp.weintek.com/eMT3000/eng/UserManual/UserManual_separate_chapter/Chapter_13_Objects.pdf)
- For details of macro, please refer to EasyBuidler Pro User Manual Chapter 18.6.7 or click here: [Chapter\\_18\\_Macro\\_Reference](ftp://ftp.weintek.com/eMT3000/eng/UserManual/UserManual_separate_chapter/Chapter_18_Macro_Reference.pdf)
- Demo Project of Transferring Recipe Data: [Recipe Transferring](ftp://ftp.weintek.com/eMT3000/Project/System_Sample/Recipe_Transferring.zip)
- **Demo Project of Searching Recipe data by Macros: [Macro Recipe](ftp://ftp.weintek.com/eMT3000/Project/Macro_Sample/Macro_Recipe.zip)**
- Demo Project of Backing up Recipe data into USB drive: Backup Recipe Database to USB Demo
- Example of how to export Database files to CSV format: [FAQ\\_50\\_Export\\_Recipe\\_DataBase\\_to\\_CSV\\_file](http://www.weintek.com/download/MT8000/eng/FAQ/FAQ_50_Export_Recipe_Database_(.db)_to_CSV_File.pdf)